AS/400e

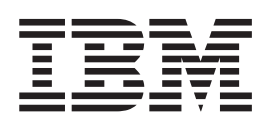

# Removable Media Instruction

Version 4

AS/400e

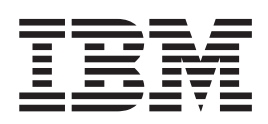

# Removable Media Instruction

Version 4

#### **Note**

Before using this information and the product it supports, be sure to read the ["Safety and Environmental Notices" on](#page-4-0) [page iii](#page-4-0) and the ["Notices" on page 9.](#page-14-0)

**First Edition (July 2000)**

This edition applies only to reduced instructions set computer (RISC) systems.

**© Copyright International Business Machines Corporation 2000. All rights reserved.** US Government Users Restricted Rights – Use, duplication or disclosure restricted by GSA ADP Schedule Contract with IBM Corp.

## <span id="page-4-0"></span>**Safety and Environmental Notices**

#### **Danger Notices**

A danger notice calls attention to a situation that is potentially lethal or extremely hazardous to people.

#### **DANGER**

**To prevent a possible electrical shock during an electrical storm, do not connect or disconnect cables or station protectors for communications lines, display stations, printers, or telephones. (RSFTD003)**

#### **DANGER**

**To prevent a possible electrical shock from touching two surfaces with different electrical grounds, use one hand, when possible, to connect or disconnect signal cables. (RSFTD004)**

#### **DANGER**

**An electrical outlet that is not correctly wired could place hazardous voltage on metal parts of the system or the products that attach to the system. It is the customer's responsibility to ensure that the outlet is correctly wired and grounded to prevent an electrical shock. (RSFTD201)**

#### **DANGER**

**To prevent a possible electrical shock when adding or removing any devices to or from the system, ensure that the power cords for those devices are unplugged before the signal cables are connected or disconnected. If possible, disconnect all power cords from the existing system before you add or remove a device. (RSFTD203)**

### **Caution Notices**

A caution notice calls attention to a situation that is potentially hazardous to people because of some existing condition.

#### **CAUTION:**

**Telecommunications Statement: This unit contains over-voltage circuits between the ac power outlet and the unit. These circuits meet the standard limits described in International Electrical Commission (IEC) 664, installation category II. It is the customer's responsibility to ensure that the power outlet meets the standards of IEC 664, installation category II. (RSFTC214)**

## **Laser Safety Information**

#### **CAUTION:**

**This product may contain a CD-ROM which is a class 1 laser product. (RSFTC240)**

## **Product Recycling and Disposal**

Components of the system, such as structural parts and circuit cards, can be recycled where recycling facilities exist. IBM does not currently collect and recycle used IBM products from customers in the United States other than those products that are involved in trade-in programs. Companies are available to disassemble, reutilize, recycle, or dispose of electronic products. Contact an IBM account representative for more information.

The system unit contains batteries and circuit boards with lead solder. Before you dispose of this unit, these batteries and circuit boards must be removed and discarded according to local regulations or recycled where facilities exist. This book contains specific information on each battery type where applicable.

#### **Battery Return Program**

In the United States, IBM has established a collection process for reuse, recycling, or proper disposal of used IBM batteries and battery packs. For information on proper disposal of the batteries in this unit, please contact IBM at 1-800-426-4333. Please have the IBM part number that is listed on the battery available when you make your call. For information on battery disposal outside the United States, contact your local waste disposal facility.

## **Environmental Design**

The environmental efforts that have gone into the design of the system signify IBM's commitment to improve the quality of its products and processes. Some of these accomplishments include the elimination of the use of Class I ozone-depleting chemicals in the manufacturing process, reductions in manufacturing wastes, and increased product energy efficiency. For more information, contact an IBM account representative.

## **Installation Instructions**

You can elect to install removable media in your AS/400e server 270 or 820. It will take approximately one hour to install the hardware. However, you may elect not to perform this feature installation. You may contact IBM or an Authorized Dealer to make arrangements for them to perform the feature installation for a fee.

You need to allow additional time to complete your jobs, back up your system, IPL your system, and verify your hardware configuration.

When you use these instructions, you will do the following:

- Power down the system unit.
- Remove the system unit covers.
- Install your new hardware.
- Install covers.
- IPL your operating system.
- Verify your new hardware configuration.

Before you begin:

- Ensure that you have a current backup of your operating system and licensed programs. If you have backed up the operating system and licensed programs since the last time you applied PTFs, that backup is acceptable.
- v Ensure that you take a few minutes to become familiar with these instructions.
- v If there are incorrect, missing or visibly damaged parts, contact one of the following:
	- Your authorized dealer
	- IBM Rochester Manufacturing Automated Information Line (R-MAIL)
		- 1-800-300-8751 (United States)
		- 1-507-253-5242 (worldwide)
- Determine if there are any existing prerequisites before you install your new feature. Go to this Web site and locate your feaure number and OS/400 release and check the prerequisites:

http://as400service.ibm.com/s\_dir/slkbase.NSF/

Then do the following to get to the Customer Install Features Prerequisites:

- 1. Select **All Documents**
- 2. Select **Collapse**
- 3. Select **General Information**
- 4. Select **Offerings**
- 5. Select **Feature Prerequisites**
- 6. Select **Customer Install Features Prerequisites**

The pictures in these instructions may not look exactly like the system unit that you have. However, the steps to perform the task are the same.

#### **Getting ready**

\_\_ 1. Ensure that all jobs are complete.

\_\_ 2. When all jobs are complete, power down the system by typing **pwrdwnsys \*immed** on an AS/400 command line and press the Enter key.

**Note:** Should you encounter difficulties during the installation, contact your authorized dealer or service provider.

- \_\_ 3. When the AS/400 is completely powered down, power off all PCs and devices, such as printers and displays, that are connected to the system unit.
- \_\_ 4. Unplug any power cords, such as printers and displays, from electrical outlets.
- \_\_ 5. Unplug the system unit power cord from the electrical outlet.

#### **CAUTION:**

**The battery is a lithium battery. Only trained service personnel may replace this battery using the instructions in the Problem Analysis, Repair, and Parts service manual. To avoid possible explosion, do not burn or charge the battery. Exchange only with the IBM-approved part. Discard the battery as instructed by local regulations. (RSFTC241)**

- \_\_ 6. Remove the back cover by lifting it up and toward you [\(Figure 1 on page 3](#page-8-0)).
- \_\_ 7. Looking at the back of the system unit, remove the left side cover on the 820 system unit (right side cover on the 270 system unit) by doing the following steps:
	- \_\_ a. Remove the screws.
	- \_\_ b. Slide the cover from front to back until it stops.
	- \_\_ c. Pull the cover out.

<span id="page-8-0"></span>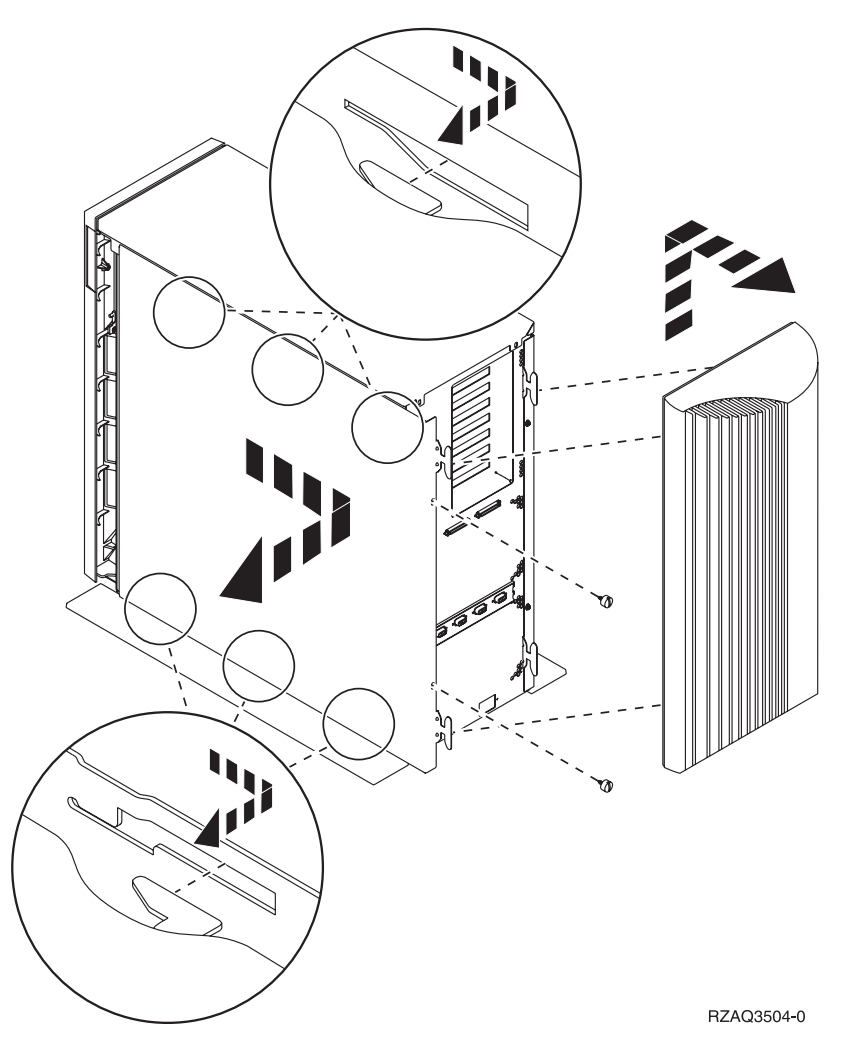

Figure 1. Remove System Unit Back and Side Covers

\_\_ 8. Remove the system unit front cover by gripping the sides of the cover A and pulling the cover toward you [\(Figure 2 on page 4](#page-9-0)).

<span id="page-9-0"></span>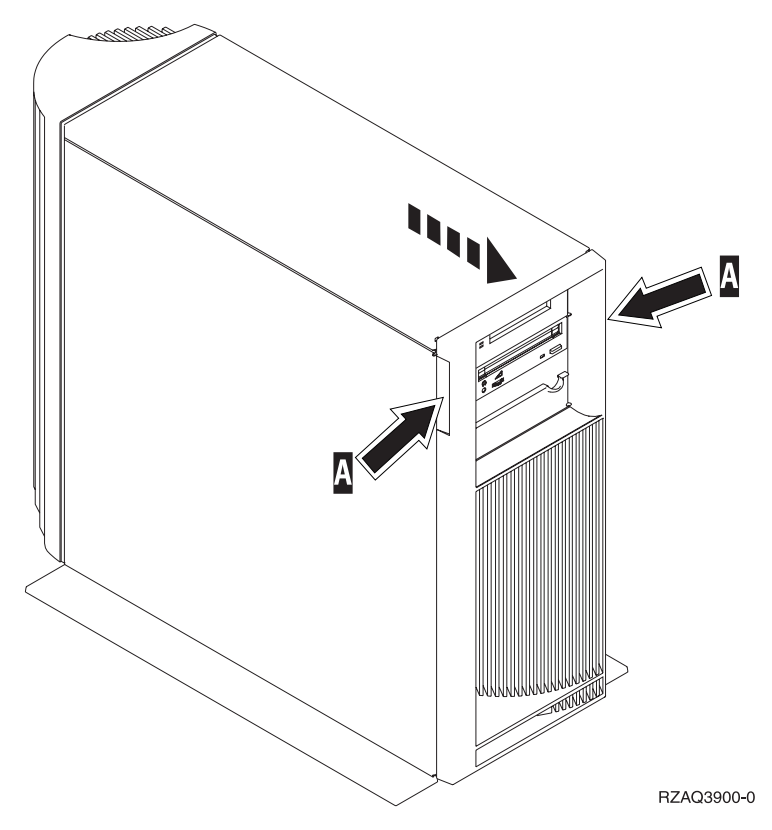

Figure 2. Remove System Unit Front Cover

\_\_ 9. Attach the disposable wrist strap to prevent electrostatic discharge from damaging a device. [Figure 3 on page 5](#page-10-0) shows an example of where to attach the adhesive part of the foil to an unpainted surface.

<span id="page-10-0"></span>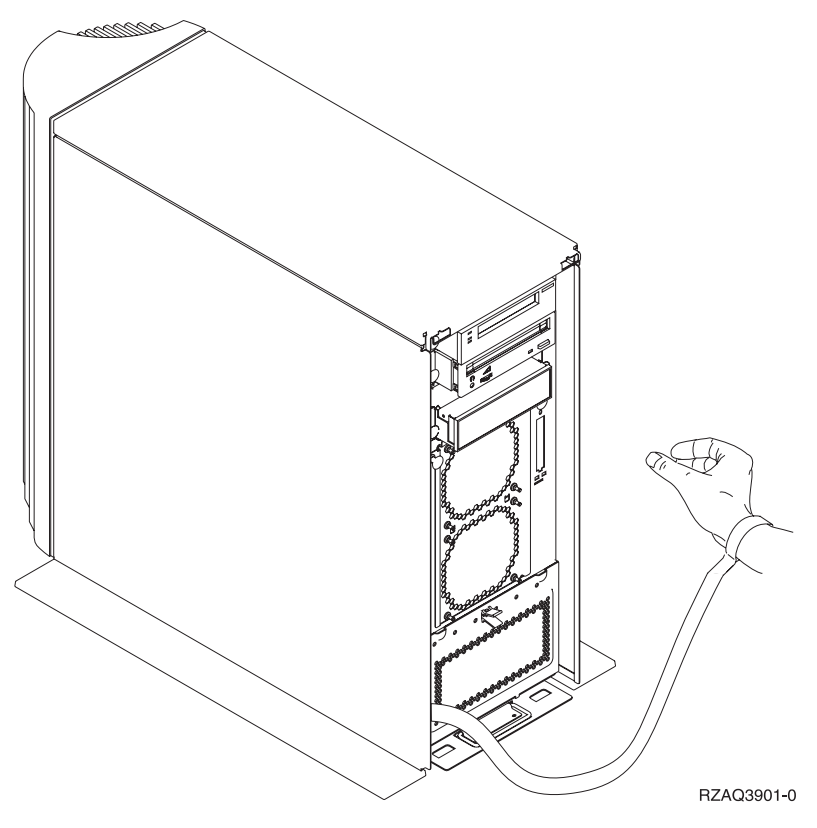

Figure 3. Attach Wrist Strap

## **Installing the removable media**

- 1. Are you replacing an existing removable media device?
	- **Yes No**
	- **↓** Go to step 6.
- 2. Disconnect the signal (larger connector) and power (smaller connector) cables from the back of the device.
- 3. Pull the two blue latches that secure the device to the system unit frame forward until they stop.
- 4. Remove the device by sliding it forward and out of the system unit. You may need to remove the filler blank above the control panel.
- \_\_ 5. Go to step 7.
- 6. Remove the blank from the system unit.
- 7. Find the package that contains the new removable media and remove it from the package.
- 8. Is the device you are installing an optical device?

**Yes No**

- **↓** Go to step [10 on page 6.](#page-11-0)
- 9. Refer to the example below and set the optical device unit address jumpers by doing the following:
	- \_\_ a. Place a jumpers around the first set of pins.
	- \_\_ b. Place a jumper around the fourth set of pins.

<span id="page-11-0"></span>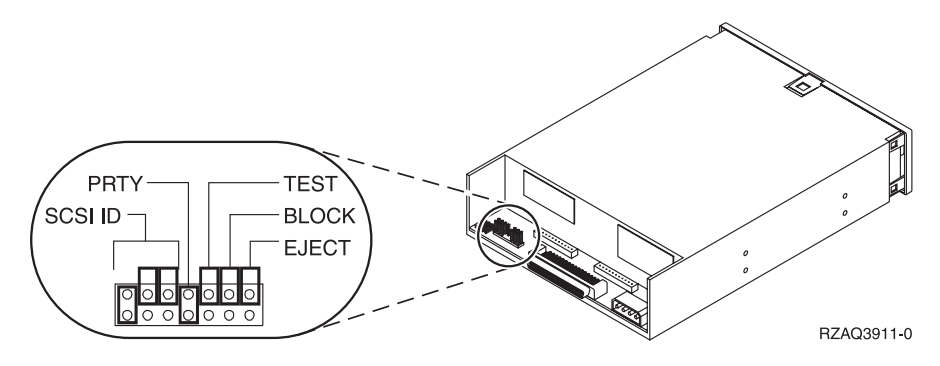

Figure 4. Optical device jumper locations

- \_\_ 10. Align the device and slide it into the front of the system unit (Figure 5 ) until the device is flush against the frame of your system unit.
- \_\_ 11. Push in the blue latches to secure the device to your system unit.
- \_\_ 12. Plug the power cable into the smaller connector on the back of the tape unit.
- \_\_ 13. Plug the signal cable into the larger connector on the back of the tape unit.

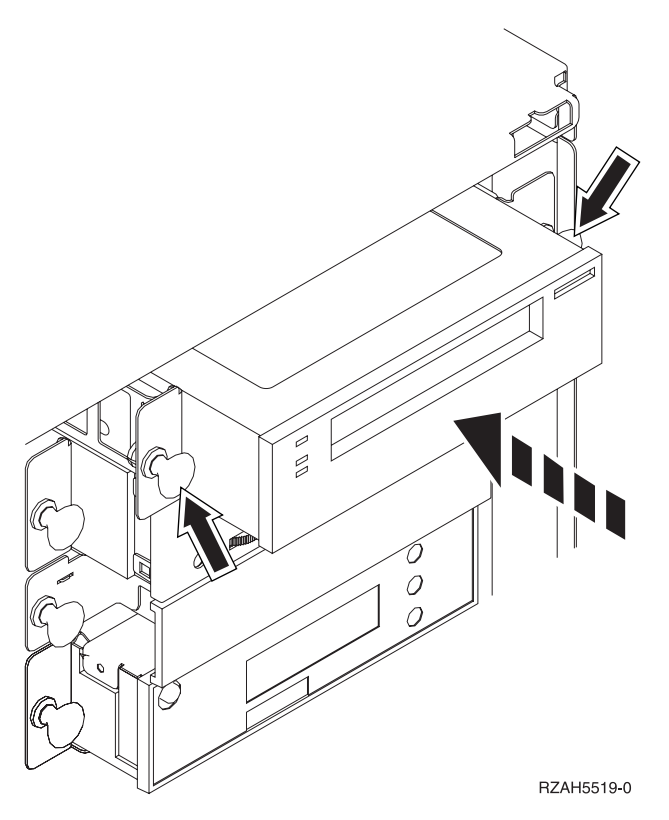

Figure 5. Installing the removable media

\_\_ 14. Do you have any other adapter cards or devices to install?

**No Yes**

**↓**

If you have another device such as a disk unit, an adapter card, or a memory card to install, go to the instructions that came with that device.

\_\_ 15. Go to "Completing the installation".

### **Completing the installation**

- 1. Install the system unit side cover by aligning the tabs on the top and bottom edge. Press forward and make sure that all tabs enter the slots. Slide the cover toward the front of the system unit until it stops and tighten the screws.
- 2. Install the system unit rear and front covers.
- \_\_ 3. **DANGER**

**An electrical outlet that is not correctly wired could place hazardous voltage on metal parts of the system or the products that attach to the system. It is the customer's responsibility to ensure that the outlet is correctly wired and grounded to prevent an electrical shock. (RSFTD201)**

Plug the following power cords into an electrical outlet.

- System unit
- v System unit console
- 4. Plug in and power on all attached devices, such as printers and displays.
- 5. Is your system unit an AS/400e 270 or 820?
	- **270 820**
	- **↓** Go to step 8.
- \_\_ 6. Look at the Function/Data display on the control panel.
- \_\_ 7. Does **01 B N V=S** appear in the Function/Data display?
	- **Yes No**
	- **↓** Do the following:
		- \_\_ a. Press the Increment/Decrement push button until **02** appears in the Function/Data display.
		- \_\_ b. Press the Enter push button on the control panel.
		- \_\_ c. Press the Increment/Decrement push button until **B** appears in the Function/Data display.
		- \_\_ d. Press the Enter push button on the control panel.
		- \_\_ e. Press the Increment/Decrement push button until **N** appears in the Function/Data display.
		- \_\_ f. Press the Enter push button on the control panel.
		- \_\_ g. Press the Increment/Decrement push button until **S** appears in the Function/Data display.
		- \_\_ h. Press the Enter push button on the control panel.
		- \_\_ i. Press the Increment/Decrement push button until **01** appears in the Function/Data display.
		- \_\_ j. Press the Enter push button on the control panel.
			- **01 B N S** should appear in the Function/Data display. If it does not, repeat steps 7a through 7i.
		- \_\_ k. Go to step [10 on page 8.](#page-13-0)
- \_\_ 8. Look at the Function/Data display on the control panel.
- \_\_ 9. Does **01 B V=S** appear in the Function/Data display?

<span id="page-13-0"></span>**Yes No**

**↓** Do the following:

- \_\_ a. Press the Mode Select button until the Manual mode indicator (a small hand) lights up.
- \_\_ b. Press the Increment/Decrement push button until **02** appears in the Function/Data display.
- \_\_ c. Press the Enter push button on the control panel.
- \_\_ d. Press the Increment/Decrement push button until **B** appears in the Function/Data display.
- \_\_ e. Press the Enter push button on the control panel.
- \_\_ f. Press the Increment/Decrement push button until **S** appears in the Function/Data display
- \_\_ g. Press the Mode Select button until the Normal indicator (**OK**) lights up.
- \_\_ h. Press the Enter push button on the control panel.
- \_\_ i. Press the Increment/Decrement push button until **01** appears in the Function/Data display.
- \_\_ j. Press the Enter push button on the control panel.

**01 B S** should appear in the Function/Display panel. If it does appear, not repeat steps 9a through 9i.

- $\equiv$  k. Go to step 10.
- \_\_ 10. Power on the workstation or PC that is your console.
- \_\_ 11. Press the system unit power-on button. The power-on light will appear.

**Note:** There is an approximately 10 second delay before the power on. The system takes approximately 5 to 20 minutes to power on and complete an IPL.

- \_\_ 12. Sign on the system unit. Ensure that you have service tools authority.
- \_\_ 13. Do the following to verify your removable media configuration:
	- \_\_ a. On an AS/400 command line, type: **DSPHDWRSC \*AHW**. Press the Enter key.
	- \_\_ b. At the *Display All Hardware Resources* display, type **7** in the *Opt* column next to the feature number for the device you just installed. Press the Enter key.

If the system does not list the removable media, ensure that the removable media is properly installed.

- \_\_ c. If you have a printer, print the configuration list.
	- **Note:** To print the hardware resources list, press **F6**.
- \_\_ d. Return to the AS/400 Main menu by pressing **F3**.
- \_\_ 14. For information on how to make your tape operational, go to the *AS/400 Information Center*. You can access the Information Center from the *AS/400 Information Center*, SK3T-2027-03 or from the following Web site: http://www.as400.ibm.com/infocenter
- \_\_ 15. Your feature upgrade is complete.

## <span id="page-14-0"></span>**Notices**

This information was developed for products and services offered in the U.S.A. IBM may not offer the products, services, or features discussed in this document in other countries. Consult your local IBM representative for information on the products and services currently available in your area. Any reference to an IBM product, program, or service is not intended to state or imply that only that IBM product, program, or service may be used. Any functionally equivalent product, program, or service that does not infringe any IBM intellectual property right may be used instead. However, it is the user's responsibility to evaluate and verify the operation of any non-IBM product, program, or service.

IBM may have patents or pending patent applications covering subject matter described in this document. The furnishing of this document does not give you any license to these patents. You can send license inquiries, in writing, to:

IBM Director of Licensing IBM Corporation 500 Columbus Avenue Thornwood, NY 10594 U.S.A.

**The following paragraph does not apply to the United Kingdom or any other country where such provisions are inconsistent with local law:** INTERNATIONAL BUSINESS MACHINES CORPORATION PROVIDES THIS PUBLICATION "AS IS" WITHOUT WARRANTY OF ANY KIND, EITHER EXPRESS OR IMPLIED, INCLUDING, BUT NOT LIMITED TO, THE IMPLIED WARRANTIES OF NON-INFRINGEMENT, MERCHANTABILITY OR FITNESS FOR A PARTICULAR PURPOSE. Some states do not allow disclaimer of express or implied warranties in certain transactions, therefore, this statement may not apply to you.

This information could include technical inaccuracies or typographical errors. Changes are periodically made to the information herein; these changes will be incorporated in new editions of the publication. IBM may make improvements and/or changes in the product(s) and/or the program(s) described in this publication at any time without notice.

Information concerning non-IBM products was obtained from the suppliers of those products, their published announcements or other publicly available sources. IBM has not tested those products and cannot confirm the accuracy of performance, compatibility or any other claims related to non-IBM products. Questions on the capabilities of non-IBM products should be addressed to the suppliers of those products.

If you are viewing this information softcopy, the photographs and color illustrations may not appear.

The drawings and specifications contained herein shall not be reproduced in whole or in part without the written permission of IBM.

IBM has prepared this publication for use by customer personnel for operating and planning for the specific machines indicated. IBM makes no representations that it is suitable for any other purpose.

## **Trademarks**

The following terms are trademarks of the IBM Corporation in the United States or other countries or both:

AS/400 AS/400e series Client Access Client Access/400 IBM NetFinity Operating System/400 OS/400 400 800-IBM-CALL

Microsoft, Windows, Windows NT, and the Windows 95 logo are trademarks or registered trademarks of Microsoft Corporation.

Other company, product, and service names, which may be denoted by a double asterisk (\*\*), may be trademarks or service marks of others.

## **Readers' Comments — We'd Like to Hear from You**

**AS/400e Removable Media Instruction**

#### **Publication No. SENG-4525-00**

**Overall, how satisfied are you with the information in this book?**

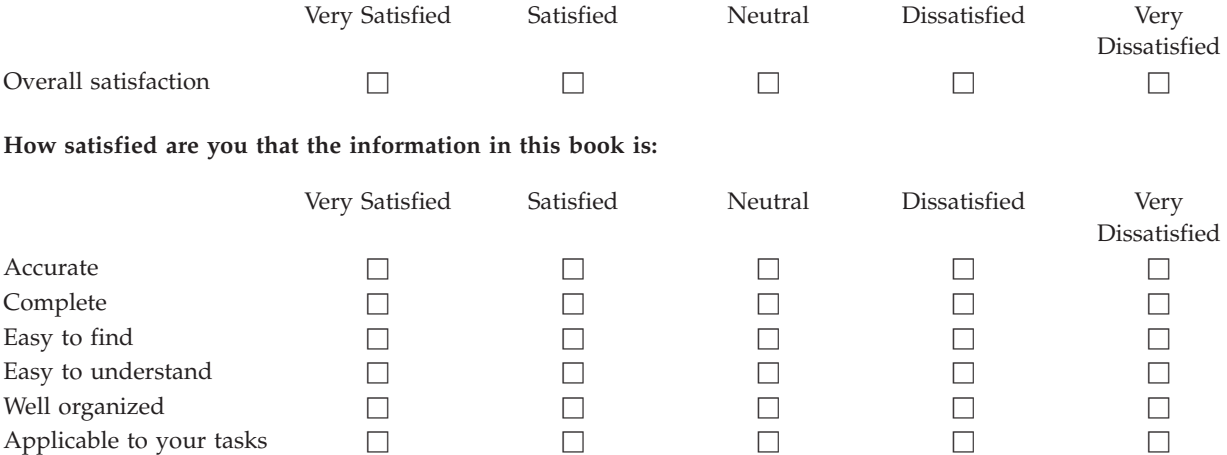

**Please tell us how we can improve this book:**

Thank you for your responses. May we contact you?  $\Box$  Yes  $\Box$  No

When you send comments to IBM, you grant IBM a nonexclusive right to use or distribute your comments in any way it believes appropriate without incurring any obligation to you.

Name Address

Company or Organization

Phone No.

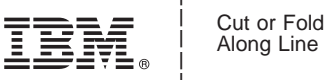

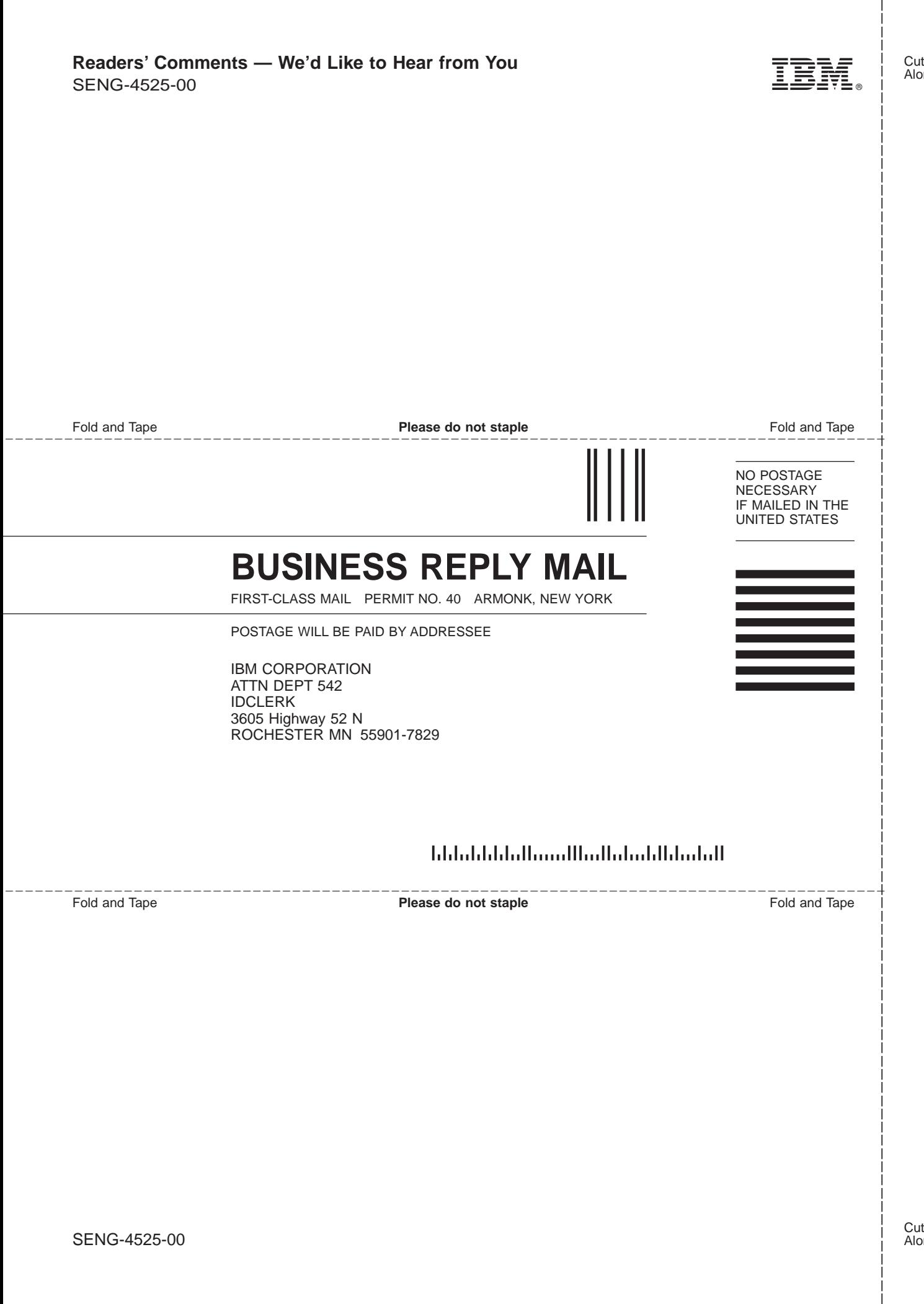

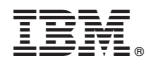

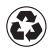

Printed in the United States of America on recycled paper containing 10% recovered post-consumer fiber.

SENG-4525-00

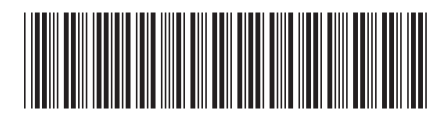